CX1101A-01

# Modification Available Performance Enhancement Service Note

Supersedes: NONE

# CX1101A Current Sensor, Single Channel, +/- 40 V, 100 MHz, 40 nA - 1 A

Serial Numbers: MY56160101 / MY56160318

The Enhancement – CX1101A, a sensor that can be used with CX3322A/CX3324A, can have a new 500 kHz Low Pass Filter mode by performing both of the following updates.

- 1. Updating the CX3322A/CX3324A mainframe to 2.0 or later. This can be performed by the customer.
- 2. Updating the CX1101A sensor revision to 2.0. This can only be performed at the Keysight Service Center.

#### Parts Required:

None.

#### ADMINISTRATIVE INFORMATION

X Calibration Required PRODUCT LINE: 1H
AUTHOR: HT

ADDITIONAL INFORMATION:

CX3322A/CX3324A firmware update can be performed by the customer.

CX1101A sensor revision update can only be performed at the Keysight Service Center.

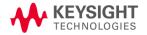

#### Situation:

The CX3322A/CX3324A with the below serial numbers was shipped with the firmware revision 1.x from the factory. CX1101A with the serial number in the range MY56160101/MY56160318 was shipped with the sensor revision 1.0.

CX3322A MY56160101/MY56160142 CX3324A MY56160101/MY56160267

CX1101A's new 500 kHz Low Pass Filter mode becomes functional by performing both of the following updates.

1. Updating the CX3322A/CX3324A mainframe to 2.0 or later.

This can be performed by the customer.

2. Updating the CX1101A revision to 2.0.

This can only be performed at the Keysight Service Center.

#### Solution/Action:

1) If the CX1101A's new 500 kHz Low Pass Filter function is needed, update the CX3322A/CX3324A revision to 2.0 or later. (this can also be done at the Keysight Service Center for a fee.)

NOTE: To update the firmware, the firmware to download and the update instruction is available in the below Keisight.com website.

2) And ask the Keysight service center to update the CX1101A sensor revision to 2.0. To do this, both the CX3322A/CX3324A mainframe and the CX1101A sensor need to be sent to the Service Center. This CX1101A sensor update is performed with a fee.

NOTE: You can confirm CX3322A/CX3324A firmware revision and CX1101A sensor revision as follows.

How to confirm the CX3322A/CX3324A firmware revision.

- Click the Keysight logo icon and confirm the firmware revision in the pop-up window.

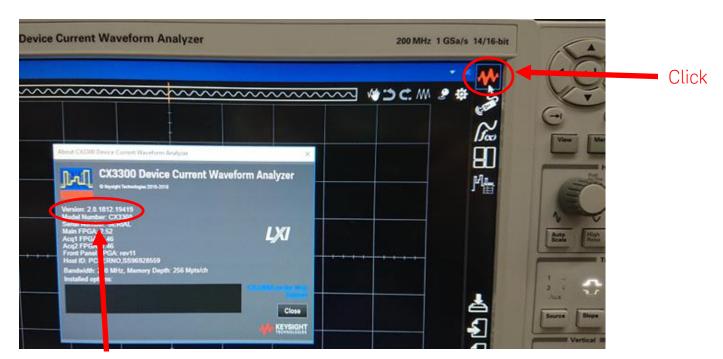

Firmware revision

## How to check CX1101A sensor revision.

- Click "Sensor" icon on CX3322A/CX3324A display. And in the pop-up window, there is a sensor revision information.

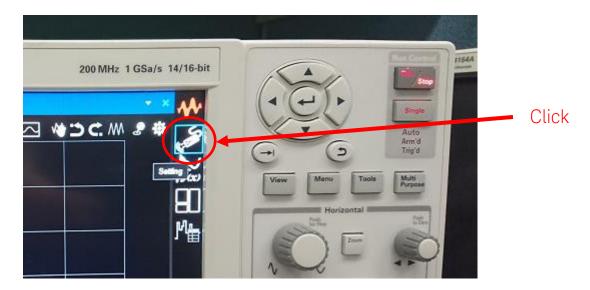

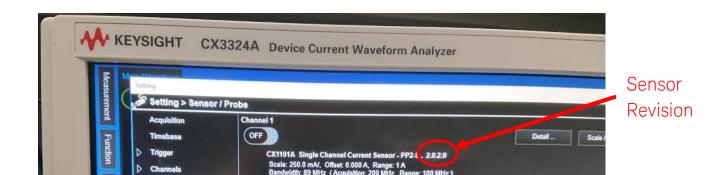

NOTE: If not displayed, click on "Channel 1" in the "Sensor/Probe" section to get the below. This explains the case when CX1101A is connected to Channel 1 port.

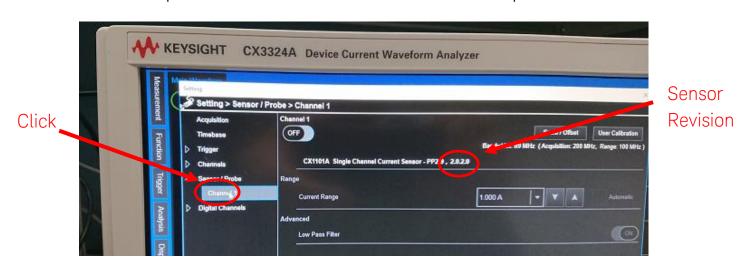

## Revision History:

| 12 Feb 2019 01 Hiro Tsunemoto Initial Release |
|-----------------------------------------------|